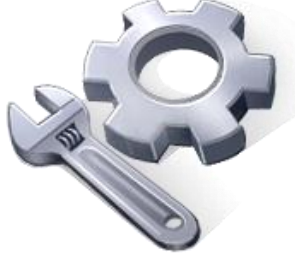

P2P Tools

# Object-based Image Segmentation – OBIS Tool

# **User's Manual**

# Version 1.50

Principal Investigator: Dr. Xuefeng Chu

Postdoctoral Research Associate: Dr. Jianli Zhang

Graduate Research Assistants: Jun Yang, Noah Habtezion, Yaping Chi, and Yingjie Yang

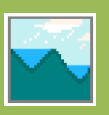

June 17, 2013 North Dakota State University

#### **Acknowledgement**

This material is based upon work supported by the National Science Foundation under Grant No. EAR-0907588. The P2P Tool software is a part of the NSF-funded project, titled "CAREER: Microtopography-Controlled Puddle-filling to Puddle-merging (P2P) Overland Flow Mechanism: Discontinuity, Variability, and Hierarchy." Any opinions, findings, and conclusions or recommendations expressed in this material are those of the authors and do not necessarily reflect the views of the National Science Foundation.

#### **Contact Information for Limited Technical Support**

Dr. Xuefeng Chu Department of Civil Engineering (Dept 2470) North Dakota State University PO Box 6050, Fargo, ND 58108-6050 Tel.: 701-231-9758, Fax: 701-231-6185 E-mail[: xuefeng.chu@ndsu.edu](mailto:xuefeng.chu@ndsu.edu)

#### **1. Object-based Image Analysis**

The object-based image analysis (OBIA) is a powerful method, by which similar pixels around a given point are conglomerated to form an object, instead of treating pixels individually. The object-based image segmentation (OBIS) tool is developed based on this concept.

#### **2. K-means Clustering Algorithm**

K-means is one of the simplest, fastest and efficient non-hierarchical clustering algorithms. In a set of T data points  $p_1$ ,  $p_2$ ,  $p_3$ , ... $p_T$ ; K clusters  $U_1$ ,  $U_2$ ,  $U_3$ , ...  $U_K$  and K corresponding cluster centers  $u_1, u_2, u_3, \ldots u_K$  [note that each cluster contains  $t_i$  data points  $(0 < t_i < T)$ ], the meansquare-error function is given by (Zalik 2008):

$$
E = \sum_{i=1}^{i=K} \sum_{p_i \in U_i} ||p_i - u_i||^2
$$
 (1)

The idea behind the K-means clustering algorithm is to minimize the error function *E* so that the data point  $p_i$  will be assigned to the cluster  $U_i$  with the minimum  $E$ . The cluster center shifts position adaptively and the iteration will terminate when the cluster center ceases to move and stays at the centroid of the cluster.

The steps for the K-mean algorithm include:

- 1) Specify the number of clusters and where these cluster centers are seeded.
- 2) Specify the threshold between clusters.
- 3) Group each data point to a cluster center in such a way that the error function would be minimal.
- 4) Compute new cluster centers.
- 5) Repeat steps 3 and 4 until the cluster center no longer shifts.

#### **3. Euclidean Distance**

K-means is most commonly used with Euclidean Distance when the distance between the image data points and the cluster centers is calculated (Jain 2010). Color is defined by three positive primary color values which are Red (R), Green (G), and Blue (B), indicating that the color space is the representation of the primary colors  $(R, G, B)$  in a space Cartesian coordinate system as a volume (Wright 2007). Therefore, vector addition should be used when calculating the Euclidean distance between two color points. In a set of *T* data points  $p_1$ ,  $p_2$ ,  $p_3$ *,…p<sub>T</sub></sub>*; *K*  clusters  $U_1$ ,  $U_2$ ,  $U_3$ , ...  $U_K$  and  $K$  corresponding cluster centers  $u_1$ ,  $u_2$ ,  $u_3$ , ...  $u_K$ , the Euclidean distance between the first cluster center and any data point can be calculated by:

$$
d_{1i} = \sqrt{(u_{1R} - p_{iR})^2 + (u_{1G} - p_{iG})^2 + (u_{1B} - p_{iB})^2}
$$
 (2)

#### **4. OBIS Program**

The Windows-based OBIS tool is developed using C#. In the OBIS program, the K-means algorithm along with RGB color histogram is used for image segmentation. Specifically, the number of clusters and threshold are specified for an image. The image is then segmented into a number of homogeneous regions determined by the clusters. A histogram depicts graphically the number of times that each color is used in an image (i.e., color-frequency distribution) (Wright 2007). Instead of randomly seeding initial cluster centers, they are made to fall on the predetermined color histogram top list points. The cluster centers are well identified in such a way to exceed the specified threshold. This dramatically improves the traditional k-means clustering and makes it more predictable and sensible.

The major steps for using the OBIS tool include:

- 1) Input
	- a. Image: Load the image to be processed.
	- b. Number of cluster centers: It is the number of segments, into which the user wants the image to be separated.
	- c. Threshold between clusters: It is the minimum Euclidean metric used when selecting data points to serve as a cluster.
- 2) Run
	- a. A histogram of the image is prepared.
	- b. Based on the specified number of cluster centers and threshold, centers are identified from the data points.
	- c. In the first step, the data points are assigned to cluster centers using the K-means algorithm.
	- d. The preliminary clustering performed in step c is revised by taking the center of mass of the data and repositioning the cluster center for the next step.
	- e. This process continues until cluster center stops moving.
- 3) Output
- a. The processed image is displayed next to the input image.
- b. The processed image can be saved in a selected format.
- c. Histogram of the image is displayed.

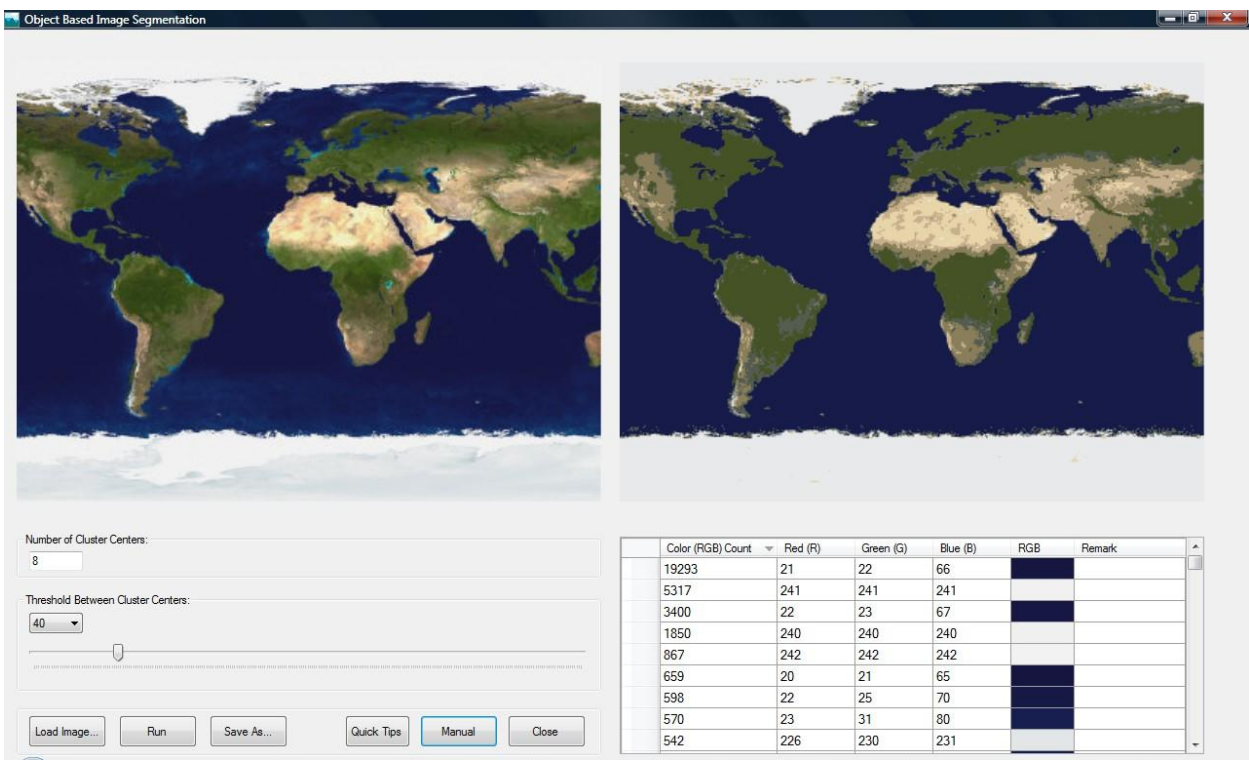

### 5. **User Interface and Use of the OBIS Tool**

Main interface of the object-based image segmentation (OBIS) tool

- *1) Load Image:* This button is used to load image to the interface. The software supports several different image file formats.
- *2) Number of Cluster Centers:* This is the number of segments used to group the image. It can be any positive integer.

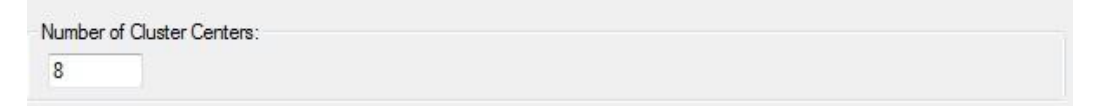

*3) Threshold between Cluster Centers:* This is the limit that is used when identifiying clusters. Two points are considered as separate cluster centers if the Euclidean distance between them exceeds this threshold value. Searching for these points proceeds from the

top to the bottom of histogram. The values range from 0 to 255. The values can be selected by using a combobox or a slider control.

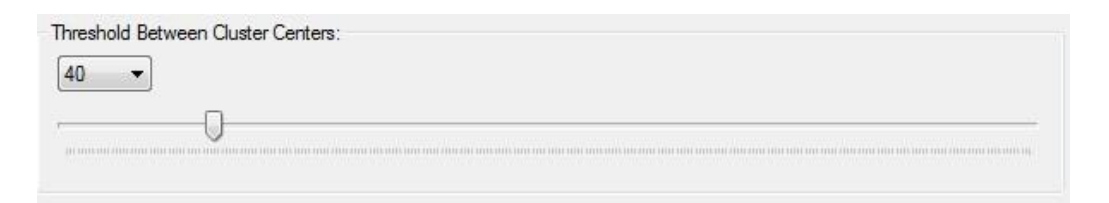

- *4) Run:* This button is used to trigger the processing. It is fairly fast in comparison to the amount of data. A "Please wait" form will be displayed until the execution finishes.
- *5) Histogram:* This is the source image RGB histogram. For convenience, it is shown in a grid format. The frequency of colors is sorted in a descending order.

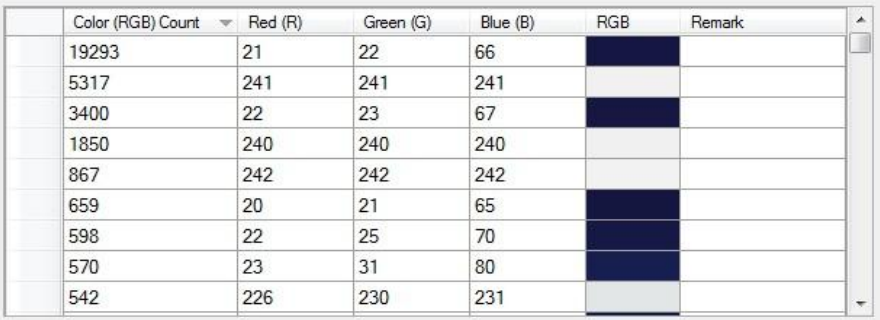

- *6) Save As:* After processing, the image can be saved in several different formats.
- *7) Quick Tips:* Brief helpful information is provided.
- *8) Manual:* This user's manual provides more details on the software.
- *9) Close:* This button is used to close the program.

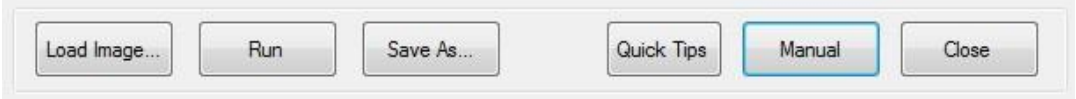

# 6. **Samples for the OBIS Tool**

## (1) Sample 1

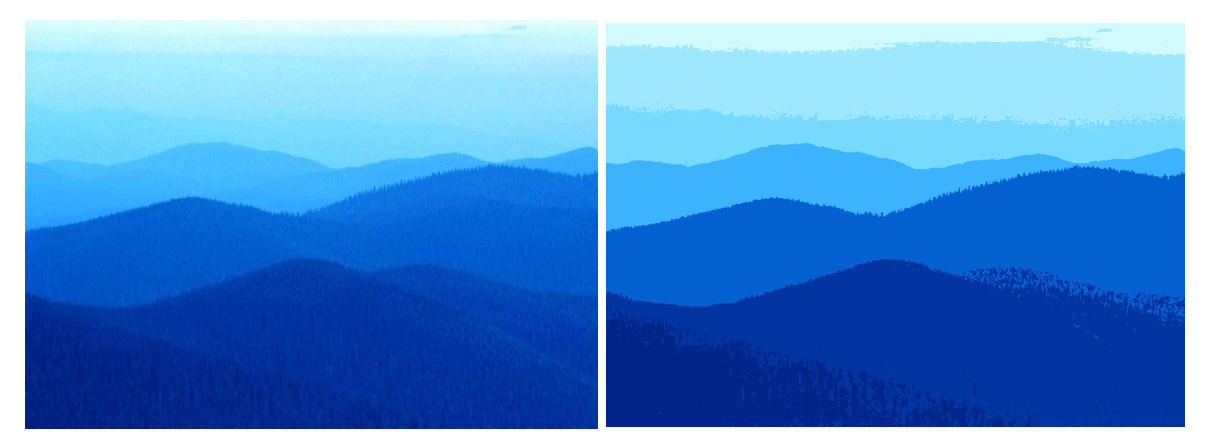

Original Image Cluster Image (Cluster centers = 7; Threshold = 20)

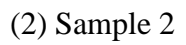

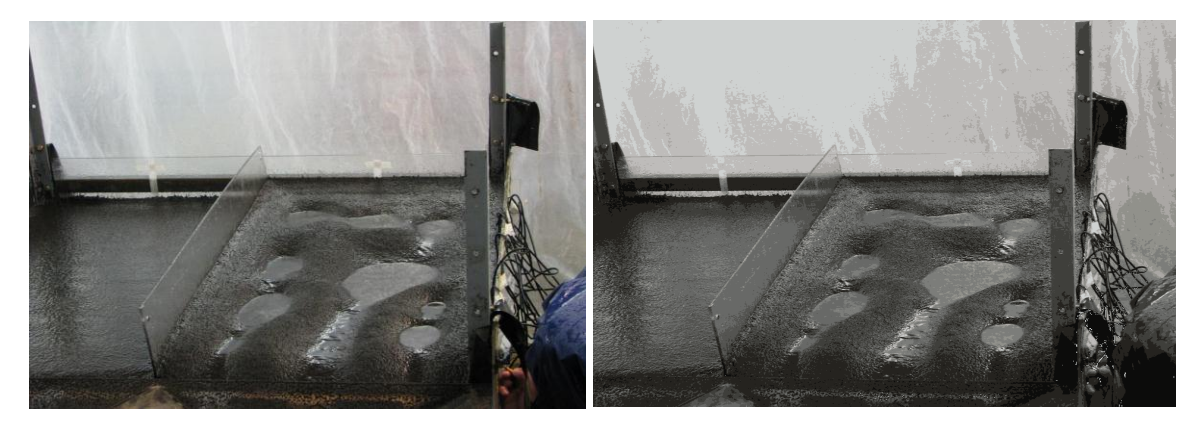

Original Image Cluster Image (Cluster centers = 10; Threshold = 20)

(3) Sample 3

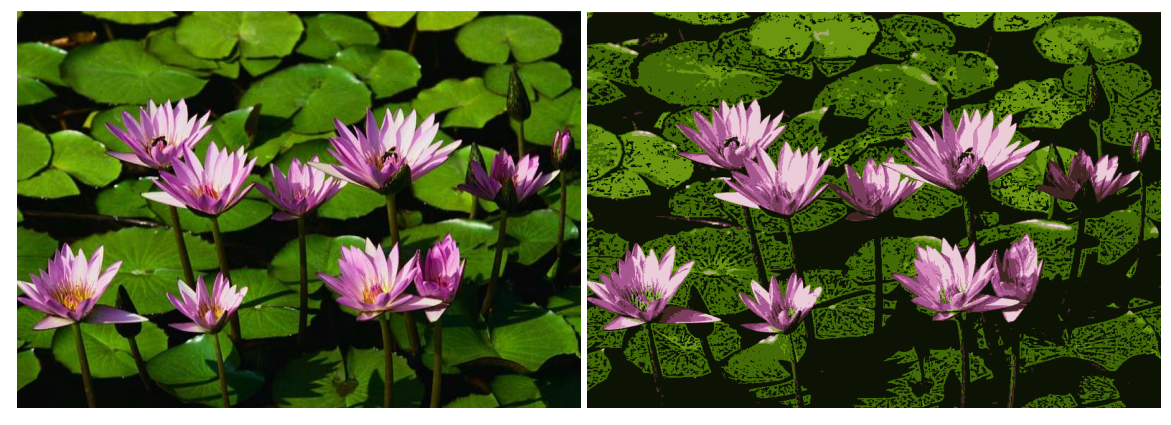

Original Image Cluster Image (Cluster centers = 10; Threshold = 40)

### **References**

- Jain, A. K. (2010). "Data clustering: 50 years beyond K-means." *Pattern Recognition Letters,* 31, 651-666.
- Wright, Jr. R. S., Lipchak, B., Haemel, N. (2007). *OpenGL SuperBible: Comprehensive Tutorial and Reference*, 4th Ed., Pearson Education Inc., Boston, MA.
- Zalik, K. R. (2008). "An efficient k-means clustering algorithm." *Pattern Recognition Letters,* 29, 1385-1391.